# School Dude Work Order System

## How to Register/Log in

Open your Internet Browser (Internet Explorer, Firefox, etc). Click on the following link, or copy and paste it into the web browser:

https://www.myschoolbuilding.com/myschoolbuilding/mygateway.asp?acctnum=650642204

If you are a returning user, Single Sign-On (SSO) may automatically login for you. If not, please sign in using you SSU username and password

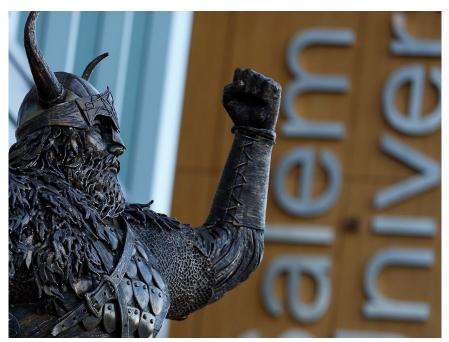

| Enter your SSU Login  User ID  Password  Sign in  Forgot your Username? Forgot your Password?  Need Help? Contact the ITS Help Desk at 978.542.203 | & Salem   STATE UNIVERSITY |
|----------------------------------------------------------------------------------------------------|----------------------------|
| Password  Sign in  Forgot your Username? Forgot your Password?                                                                                     |                            |
| Sign in  Forgot your Username?  Forgot your Password?                                                                                              | User ID                    |
| Forgot your Username?<br>Forgot your Password?                                                                                                    | Password                   |
| Need Help? Contact the ITS Help Desk at 978.542.203                                                                                                |                            |
|                                                                                                    |                            |
|                                                                                                    | © 2016 Microsoft Home Help |

## The Dude Says:

To create a shortcut to your desktop, find a blank area on this screen and right click on your mouse. You will have the option to create a shortcut or add to your favorites. Creating a shortcut will add an icon to your desktop. You can double click it the next time you want to sign in.

### **How to Submit a Request**

• Make sure you are on the **Maint Request** tab at the top of the screen.

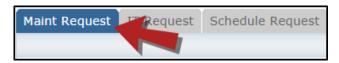

\*Note: Any field marked with a red checkmark is a required field.

- **Step 1**: These fields will already be filled in with your contact information according to how it was entered upon registration.
- **Step 2**: Click on the drop down arrow and highlight the **Location** where the work needs to be done. Do the same for **Building** (if available) and **Area**. Also, be sure to type in the area description or room number in the **Area/Room Number** field.

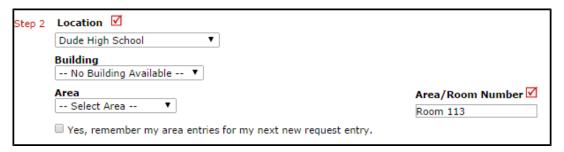

• Step 3: Select the Problem Type that best describes the request/issue you are reporting.

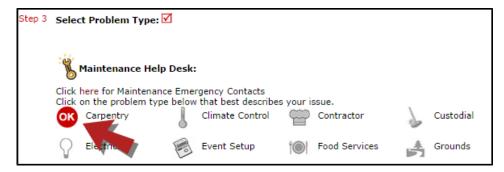

Step 4: Type in a Description of the problem.

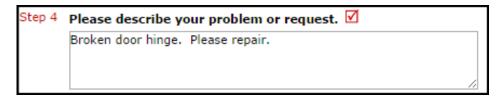

- **Step 5**: Select a **Purpose** for the work if necessary.
- **Step 6**: Attach a file to your request if necessary (i.e. a picture of damage or setup diagram).
- Step 7: Click the Submit button.

### My Request Tab

You can view any requests that you have entered into the system by clicking on the **My Requests** tab. Hover your mouse over the **Shortcuts** link and click on **My Maint Requests**. You will see a listing of any requests that you have entered into the system. You are also able to print out a listing of your requests by clicking on the printer icon.

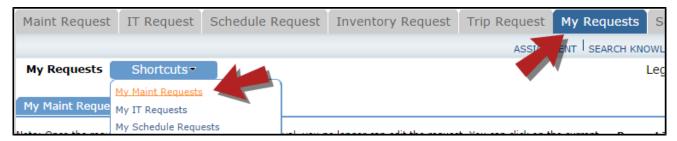

On the **My Requests** page you will see up-to-date information on your requests including the current status, work order ID number, and Action Taken notes. You can click on the number next to the status description in the **Request Totals** section to see all of your requests marked with that status. You can also search for any work order request by typing a key word into the **Search** box and clicking **Go**.

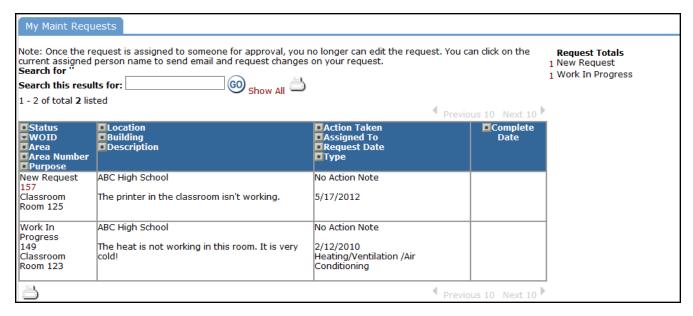